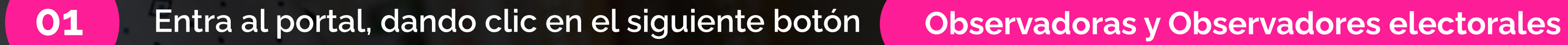

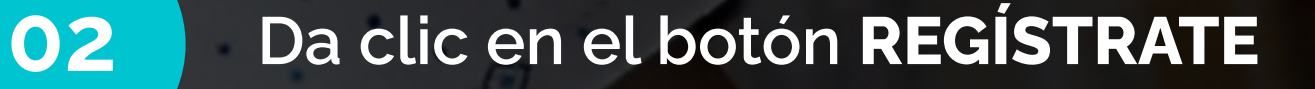

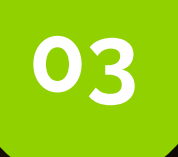

03 Elige la opción CIUDADANÍA

04 Termina tu registro, con tu CORREO UPAEP

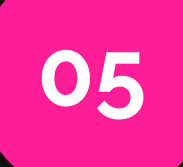

Entra al portal, dando clic en el siguiente botón **[Observadoras y Observadores electorales](https://observadores.ine.mx/)** 

## Da clic en el botón LLENAR SOLICITUD

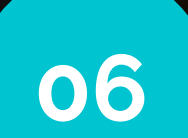

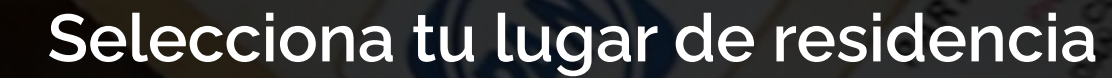

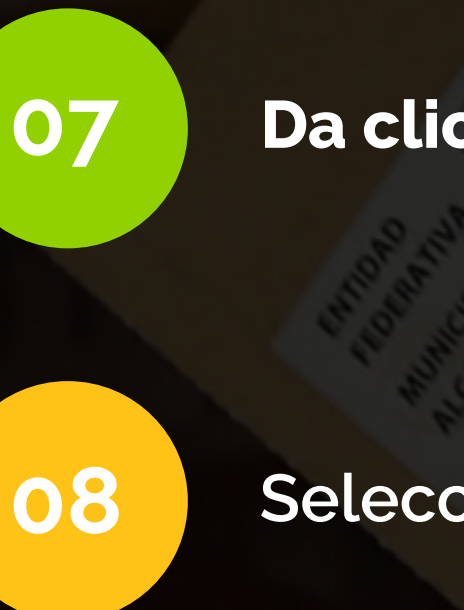

Ingresa los datos solicitados en el formulario

Indica que SI eres miembro de una organización

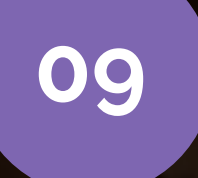

Escribe el siguiente código: 424CONF4318

10

Ingresa los datos de tu domicilio

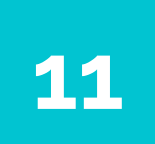

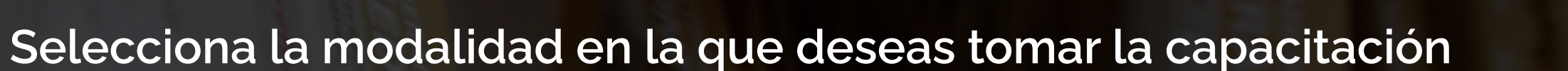

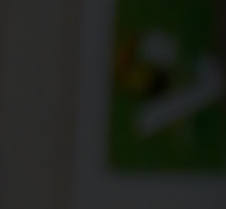

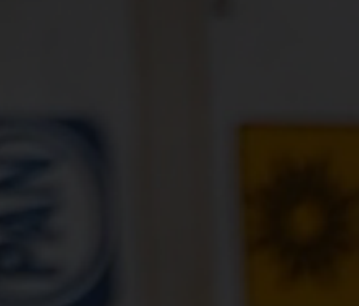

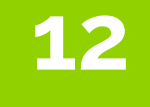

Ingresa la entidad a observar y la junta que dará seguimiento a la solicitud

13

Sube tu documentación, tu credencial de elector y una fotografía con las características solicitadas

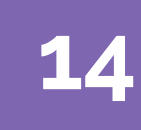

Revisa cuidadosamente el texto de la parte inferior

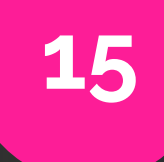

Selecciona las casillas para aceptar la información que ingresaste

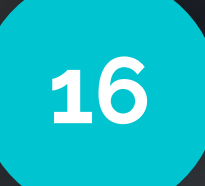

Da clic en el botón GUARDAR Y ENVIAR A VALIDACIÓN

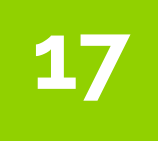

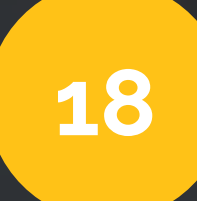

Sigue los siguientes pasos para registrarte:

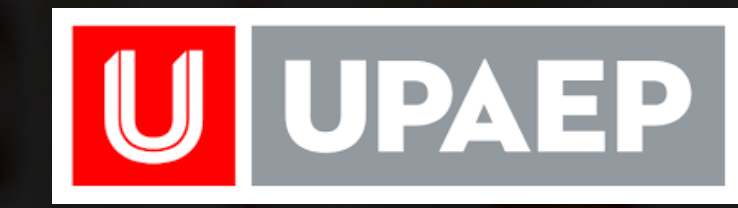

#GeneraciónDeCambio

## MW BSERVIDOR ELECTORAL

Sigue los siguientes pasos para continuar con el proceso:

Recuerda completar tu capacitación y presentarte en la casilla asignada el 2 de junio.